# Contents

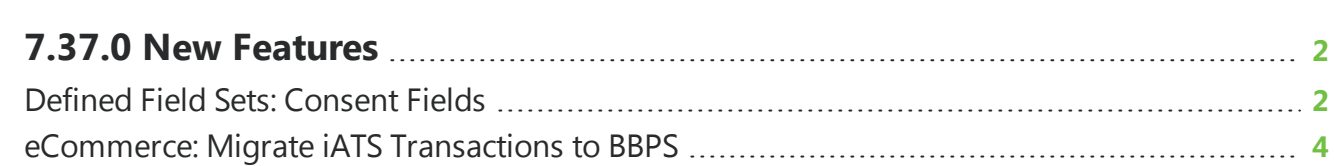

## <span id="page-1-0"></span>7.37.0 New Features

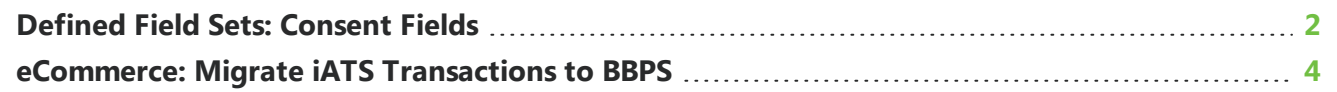

<span id="page-1-1"></span>This guide lists new features available in *eTapestry* 7.37.0, released on January 28, 2018.

### Defined Field Sets: Consent Fields

Defined field sets allow you to create groups of user-defined fields without the need to manually set up each field. Defined field sets are pre-populated according to database management best practices. You can use these sets as they are, or personalize them to better fit the needs of your organization.

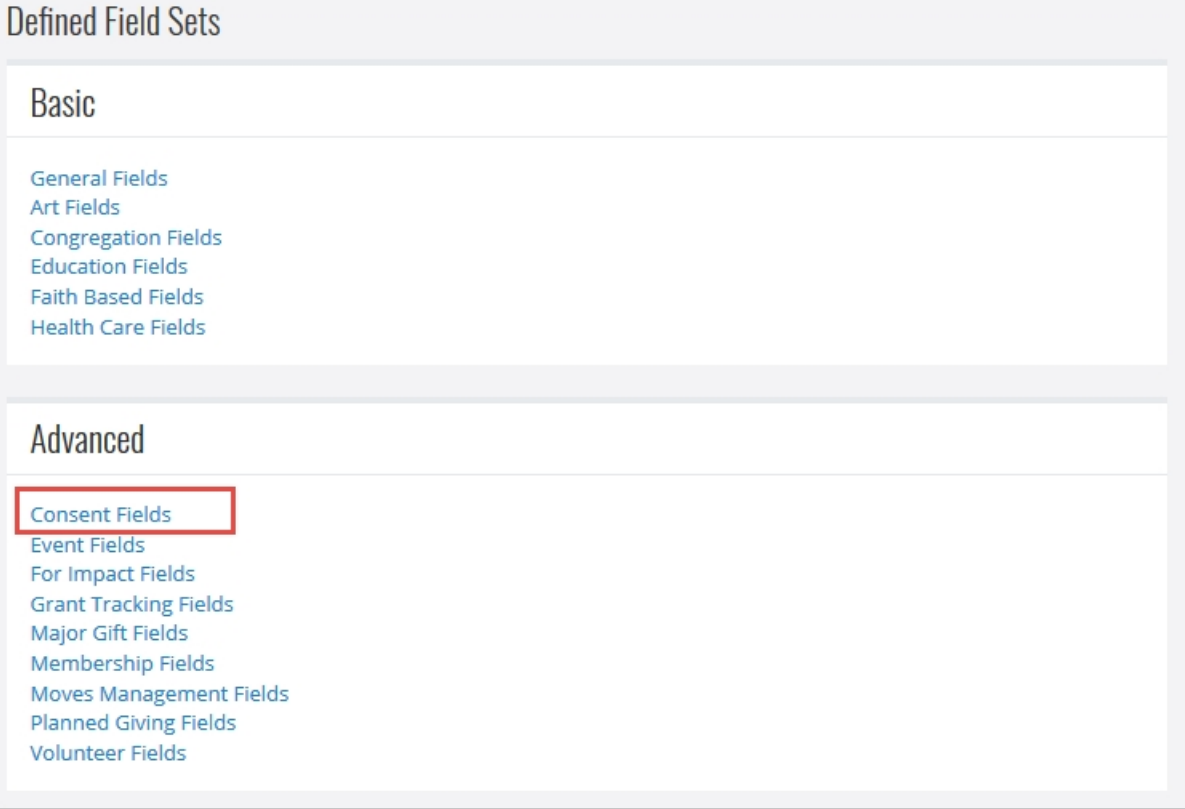

The Consent Fields defined field set was added to help your organization adhere to the General Data Protection Regulation (GDPR), which will require non-profit organizations to make certain that

constituents affirmatively opt-in to the processing of their data and be able to demonstrate they have collected such consent. For more information about GDPR, see [Blackbaud](http://blackbaud-gdpr.azurewebsites.net/products/etapestry/) GDPR.

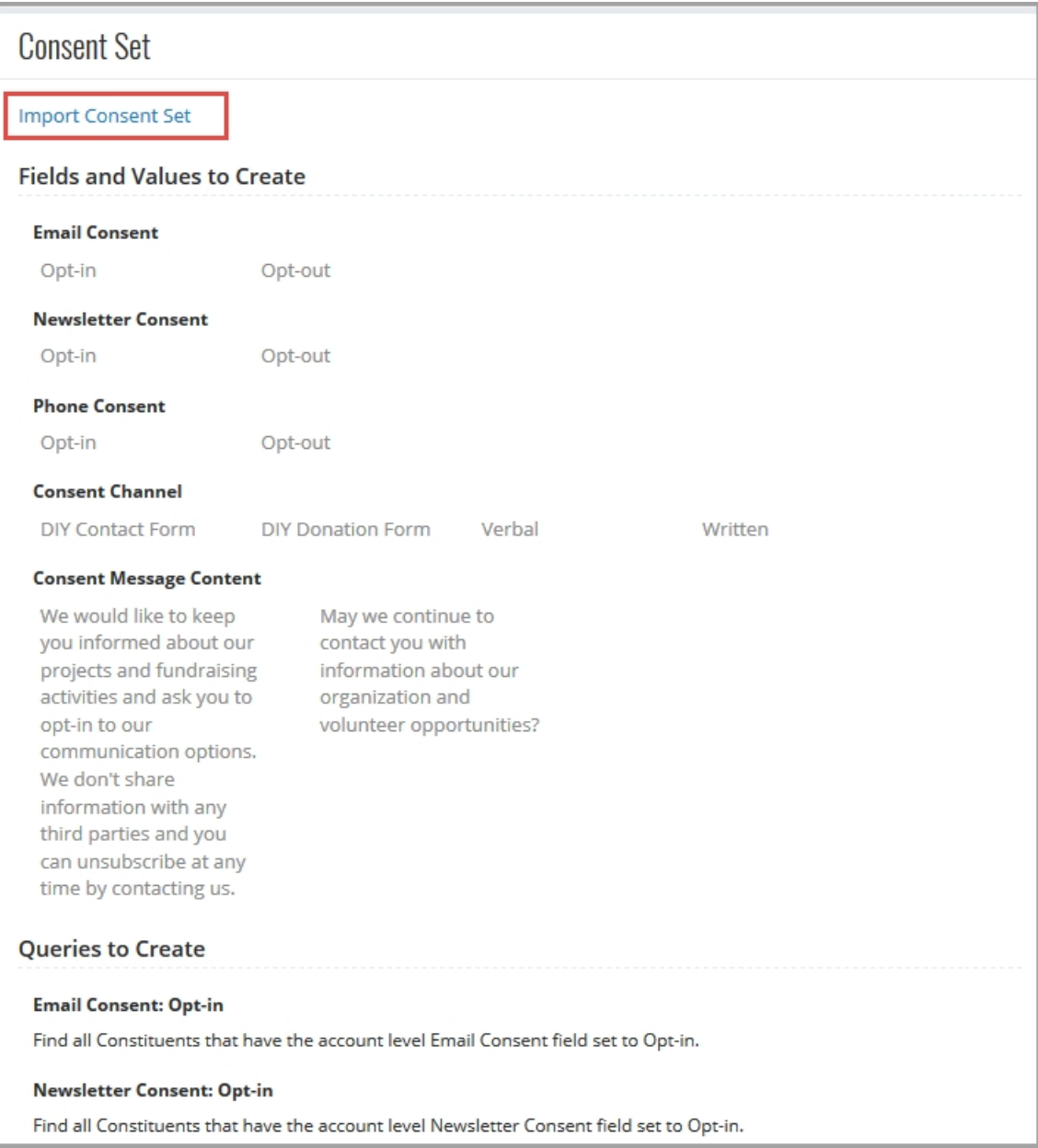

Under **Management**, **User Defined Fields**, select **Add Defined Field Sets**. On the Defined Field Sets screen, select **Consent Fields** under **Advanced**. A list of all the defined fields and queries for the Consent Field set appears.

To add the defined field set, click **Import Consent Set**.

#### <span id="page-3-0"></span>eCommerce: Migrate iATS Transactions to BBPS

*Note:* This functionality is not available to all users. Only Admin users can run this migration.

To migrate iATS transactions to your Blackbaud Payment Services (BBPS) processor, you can now upload credit card numbers to those transactions to *eTapestry* through an Customer List CSV file provided to you by iATS.

To obtain the Customer List CSV file, you will need to contact iATS Payments and ask them to temporarily unmask credit card numbers in your Virtual Terminal. While the credit card numbers are unmasked, log into the iATS Payments Customer Portal. Under Virtual Terminal, select **Customer Database**.

Once the Customer List loads, click **Export Customer List** and wait for the CSV file to download.

#### Migrate iATS transactions to BBPS

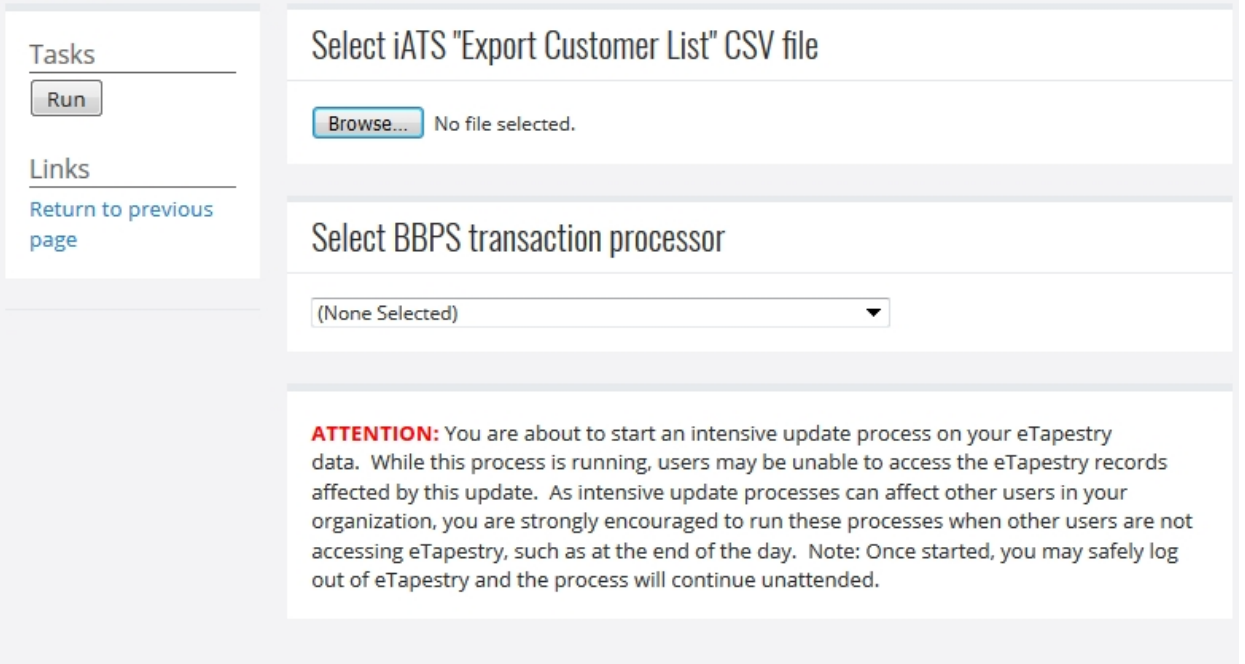

From **Management**, **My Organization** select the **eCommerce** tab. On the eCommerce page, under **Links**, select **Migrate iATS transactions to BBPS**.

*Note:* This option is only available for organization with an iATS processor.

Select **Browse** and choose the file you wish to upload.

If you have more than one BBPS processor, select the processor that you will use under **Select BBPS transaction processor**.

To migrate credit card numbers from iATS, select **Run** under the **Tasks** menu. This process will upload credit card numbers from the file to any active iATS auto processing transactions in *eTapestry* and reassign them to the BBPS processor you selected.

When this process is complete, you will receive a notification with details on the number of lines processed, active transactions updated, inactive transactions skipped, and number of transactions not found.

Once the migration finishes, *eTapestry* will also create a note on the My Organization Journal stating the process was run and its details.